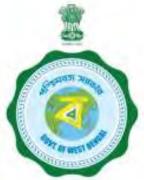

# WEST BENGAL STUDENT CREDIT CARD SCHEME FOR COURSES OUTSIDE INDIA

#### **USER MANUAL FOR THE STUDENT CREDIT CARD**

Step 1:

Please download the scheme documents and read carefully before proceeding for registration.

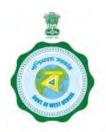

### Step 2.

### Please have the scanned images of the following documents ready

- (A) Colour photograph of the applicant (should be in .jpg / .jpeg format and size between 20 KB to 50 KB)
- (B) Signature of the applicant (should be in .jpg / .jpeg format and size between 10 KB to 50 KB)
- (C) Colour photograph of the guardian / co-borrower (should be in .jpg / .jpeg format and size between 20 KB to 50 KB)
- (D) Signature of the guardian / co-borrower (should be in .jpg / .jpeg format and size between 20 KB to 50 KB)

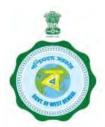

## Please have the scanned images of the following documents ready.....(Cont'd)

- (E) Proof of Date of Birth of the student e.g. Birth Certificate / Class 10<sup>th</sup> Board Admit card or pass certificate (should be in .pdf format and size between 50 KB to 400 KB)
- (F) Permanent Address Proof e.g. AADHAR card / voter ID card / Driving License (should be in .pdf format and size between 50 KB to 400 KB)
- (G) Present Address Proof e.g. AADHAR card / voter ID card / Driving License (should be in .pdf format and size between 50 KB to 400 KB)
- (H) Passport first 2 pages and last page, visa page (should be in .pdf format and size between 50 KB to 400 KB)

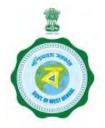

### Please have the scanned images of the following documents ready.....(Cont'd)

- (I) Applicant's PAN card / PAN undertaking document (should be in .pdf format and size between 50 KB to 400 KB)
- (J) Guardian / co-borrower's PAN card / PAN undertaking document (should be in .pdf format and size between 50 KB to 400 KB)
- (K) Admission letter (should be in .pdf format and size between 50 KB to 400 KB)
- (L) Relevant pages of the brochure / document detailing course fee (should be in .pdf format and size between 50 KB to 400 KB)

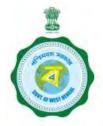

The student should first start with the process of registration. From the link (<a href="https://wbscc.wb.gov.in">https://wbscc.wb.gov.in</a>), the Student Registration button needs to be clicked. A pop-up dialogue box will give options to register for:

- i) Institutions in India
- ii) Institutions outside India

Please select the option For Institutions outside India.

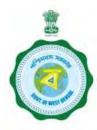

Please click here to start Registration

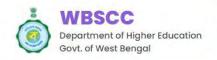

1800-102-8014

contactwbscc@gmail.com

support-wbscc@bangla.gov.in

Administrator Login

Home About the Scheme How to Apply \* Gallery Downloads \* FAQ \* User Manual \* Contact Us

Student Login

#### **Student Credit Card** Scheme

Collateral security free loan up to ₹10 Lakhs @ Nominal Simple Annual interest.

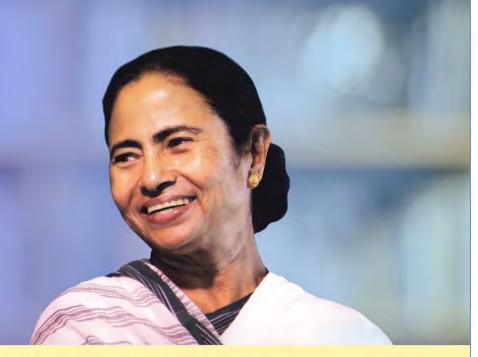

|| Collateral security free loan up to 310 Lakhs | For any query | difficulty, contact State Help Line No. 18001028014 or send mail to support-wbscc@bangla.gov.in a

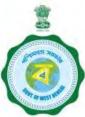

#### Please click here

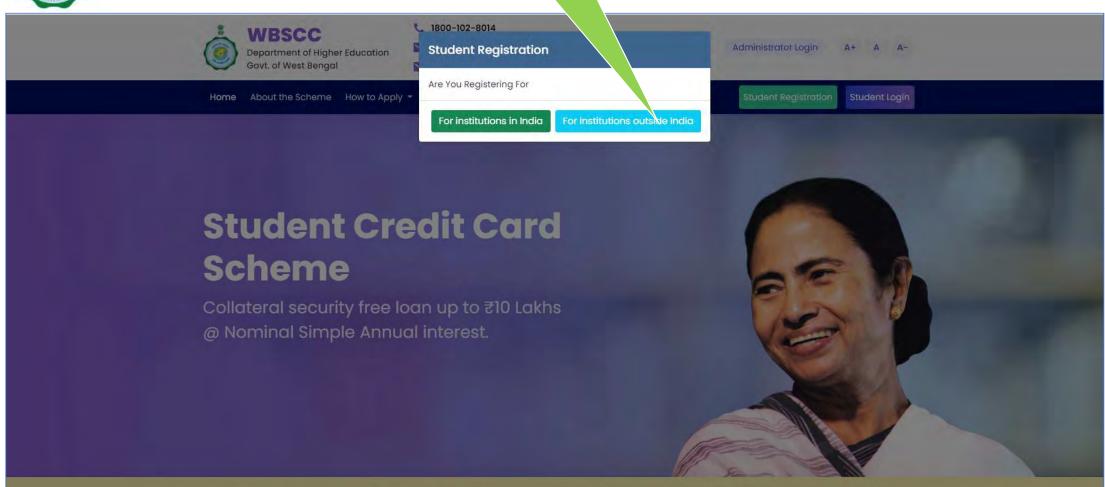

teral security free loan up to 210 Lakhs | For any query / difficulty, contact State Help Line No. 18001028014 or send mail to support-wbscc@bangla.gov.in or to college.

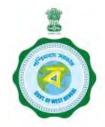

With that, the registration page will open up. In the registration page, enter basic information (e.g. name, gender, date of birth, etc.), address related details (for both permanent and present residential address), contact details (e.g. mobile number, email id, etc.), passport details, visa details (if available), student's bank account details, details related to guardian or co-borrower (in absence of father and mother), bank account details of guardian or co-borrower. In case the student or guardian / co-borrower have existing loan(s) that also needs to be provided. At the end, a strong password needs to be entered which can be used by the student for future login and application.

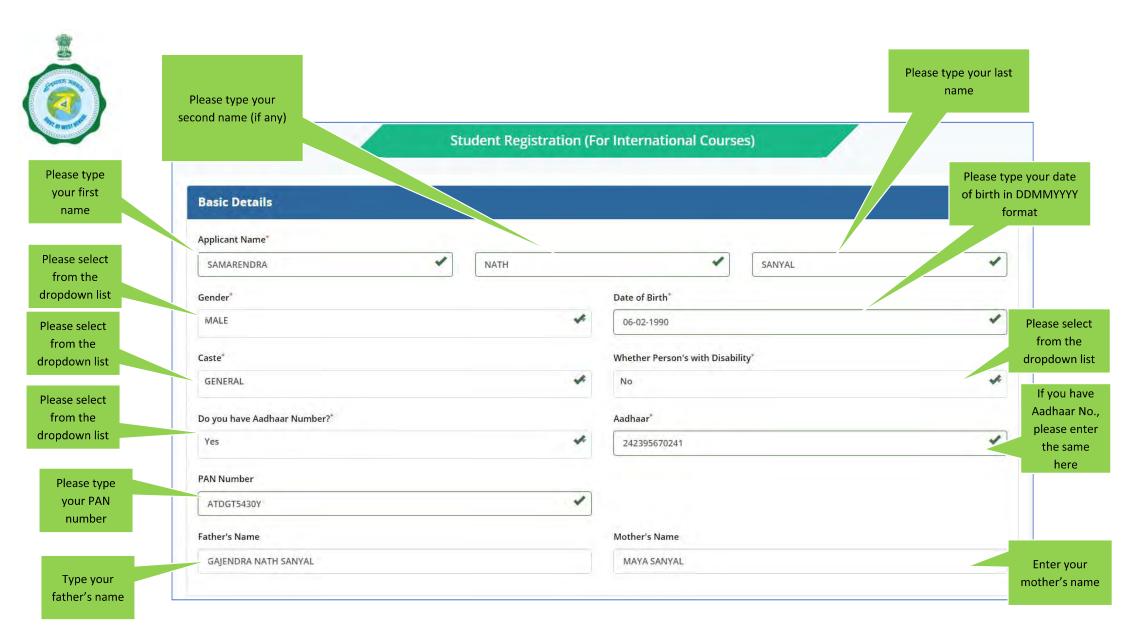

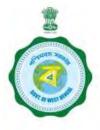

Type the House number

Please select from the dropdown list

Type the street name

Type the details of Police Station

This field value cannot be changed

| Permanent Residential Address |   |               |   |
|-------------------------------|---|---------------|---|
| Residential Type <sup>*</sup> |   | House Number* |   |
| Owned                         | * | 123           | ~ |
| treet Name*                   |   | PIN*          |   |
| Kalutola Lane                 | 4 | 711314        | 1 |
| olice Station                 |   |               |   |
| Howrah                        | 4 |               |   |
| ate*                          |   | District*     |   |
| West Bengal                   | * | HOWRAH        | * |
|                               |   |               |   |

Select from the dropdown list

Type the PIN

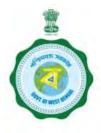

Type the House Number

Please select from the dropdown list

Please type the street name

Select from the drop down list

Type the Indian contact number

Type the email id

| Present Residential Address |   |                                         |                                    |
|-----------------------------|---|-----------------------------------------|------------------------------------|
| Residential Type            |   | House Number*                           |                                    |
| Kented                      | * | 23                                      | 1                                  |
| Street Name*                |   | Postal Code*                            |                                    |
| Charlseton Street           | 1 | 500234                                  | <b>*</b>                           |
| Country*                    |   | Type the                                |                                    |
| United States of America    | * | Postal Code                             | Provide the alternat               |
|                             |   |                                         | mobile number / lan<br>line number |
| Contact Details             |   |                                         |                                    |
| Mobile Number <sup>+</sup>  |   | Alternative Mobile Number/ Land Number* |                                    |
| 9823341571                  | 4 | 2243201245                              |                                    |
| Email ID*                   |   | Re-enter Email ID*                      |                                    |
| samarendra@gmail.com        | 4 | samarendra@gmail.com                    | 1                                  |

Re-enter email id

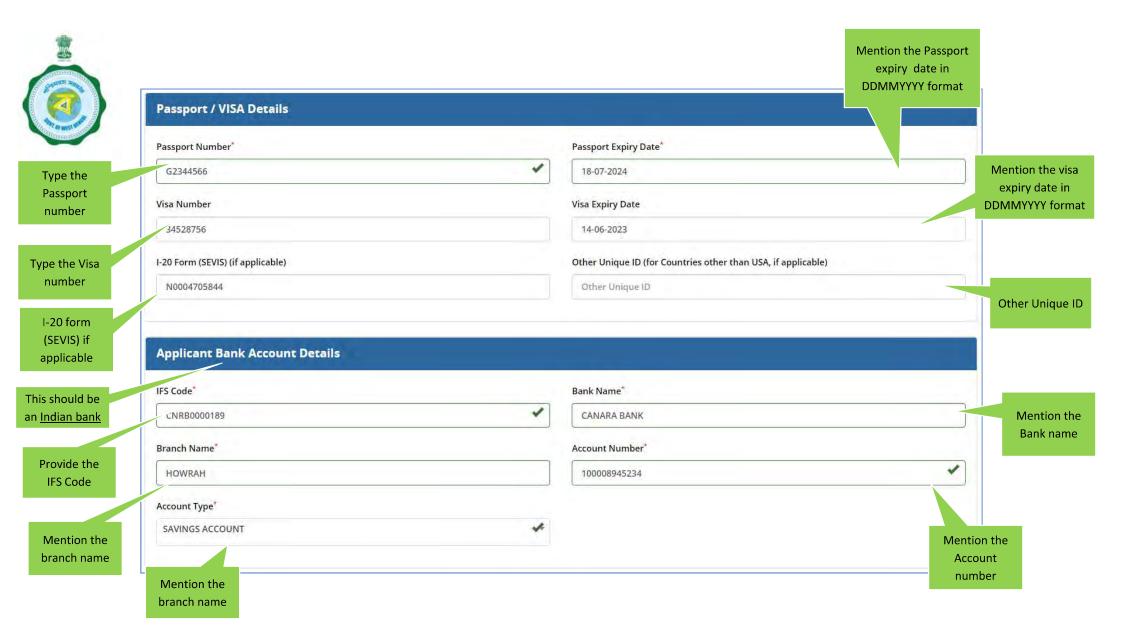

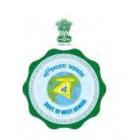

|                                | Guardian's / Co-borrower's (in absence of fath | er and mother) Detail         | s                                     |   | Select from the    |
|--------------------------------|------------------------------------------------|-------------------------------|---------------------------------------|---|--------------------|
|                                | Guardian's / Co-borrower's Name*               |                               | Guardian's / Co-borrower's Gender*    |   | dropdown list      |
| Mention the visa               | SAJENDRA NATH SANYAL                           | *                             | MALE                                  | 4 |                    |
| expiry date in DDMMYYYY format | Guardian's / Co-borrower's Mobile Number*      |                               | Guardian's / Co-borrower's Email ID*  |   |                    |
|                                | 9830334671                                     | 4                             | gajendra@gmail.com                    | 4 |                    |
|                                | Guardian's / Co-borrower's Aadhaar Number*     |                               | Guardian's / Co-borrower's PAN Number |   | Provide the e mail |
| Provide the mobile number      | 913398432575                                   | 4                             | ARTPF3425T                            | ~ | id                 |
|                                | Relationship with Applicant*                   |                               |                                       |   |                    |
|                                | FATHER                                         | *                             |                                       |   |                    |
| Provide the Aadhar<br>Number   |                                                |                               |                                       |   |                    |
| Number                         |                                                | Select from the dropdown list | Provide<br>num                        |   |                    |

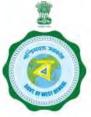

Mention the House Number Guardian's / Co-borrower's Permanent Address Residential Type\* House Number\* Select from the Owned 123 dropdown list Street Name\* PIN\* Kalutola Lane 711314 Mention the name of the street Police Station\* Howrah Mention the PIN Mention the name District\* State\* of Police Station West Bengal HOWRAH Mention the name of the state Select district name from the dropdown list

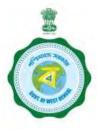

Mention the name of the Bank

This should be Guardian's / Co-borrower's Bank Details an <u>Indian bank</u> Guardian's / Co-borrower's IFS Code\* Guardian's / Co-borrower's Bank Name\* Mention the IFSC CNRB0000189 CANARA BANK code of the bank Guardian's / Co-borrower's Branch Name\* Guardian's / Co-borrower's Account Number\* HOWRAH 2300005678234 Mention the Mention the Account number branch name Guardian's / Co-borrower's Account Type\* Guardian's / Co-borrower's Annual Income (from all sources in INR) SAVINGS ACCOUNT 1000000 Mention the type of the account

Mention the annual income

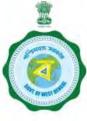

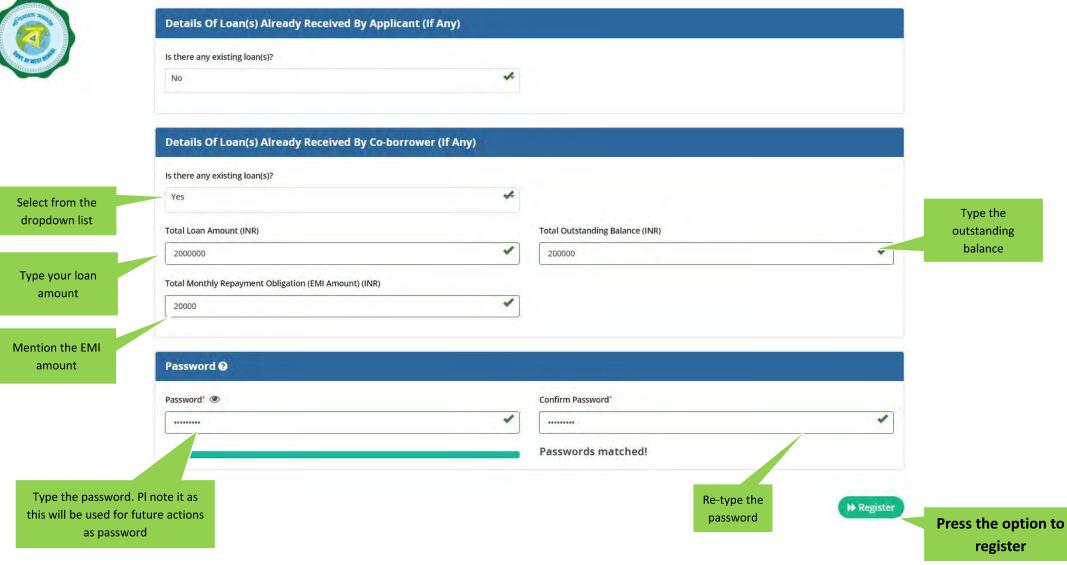

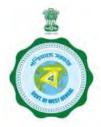

Once the *Register* button of the Registration page is pressed, an OTP will be sent to the student's mobile number and a pop-up will open where the OTP has to be entered.

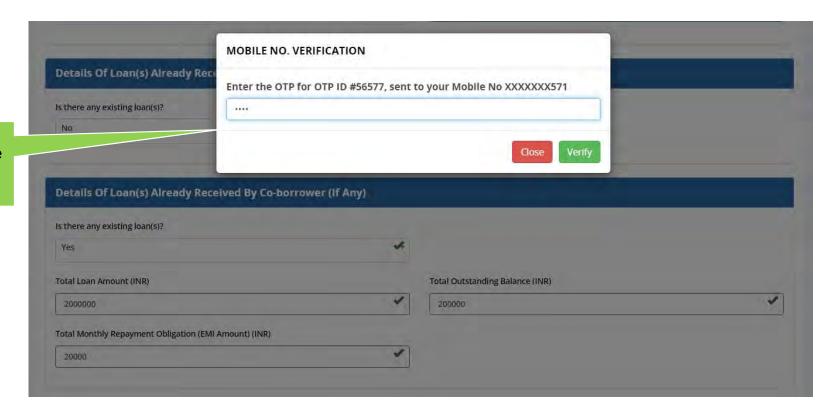

Enter the OTP sent to the applicant's mobile

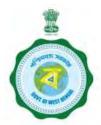

When the correct OTP in entered, a notification for successful registration will appear.

After successful registration this message will come.
Please note it as this will be used for future actions as user ID

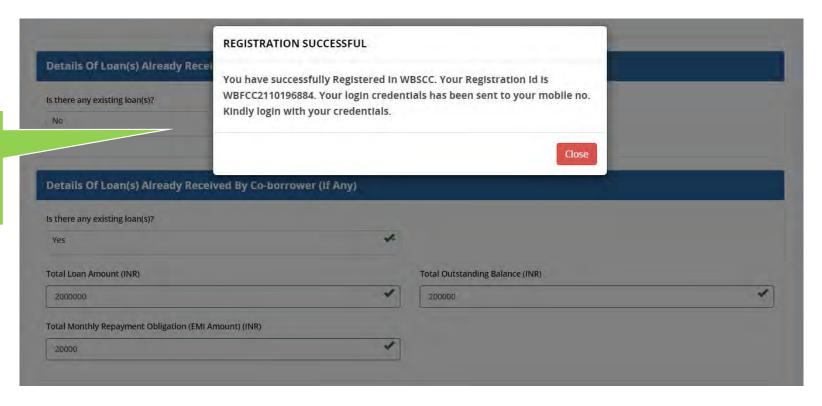

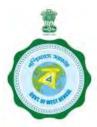

Also an SMS and also an email, as below, will be sent notifying successful registration.

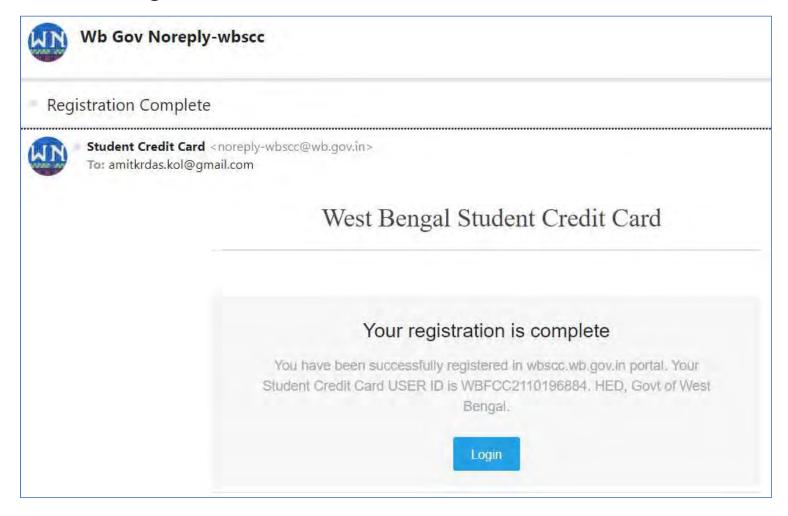

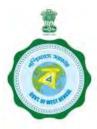

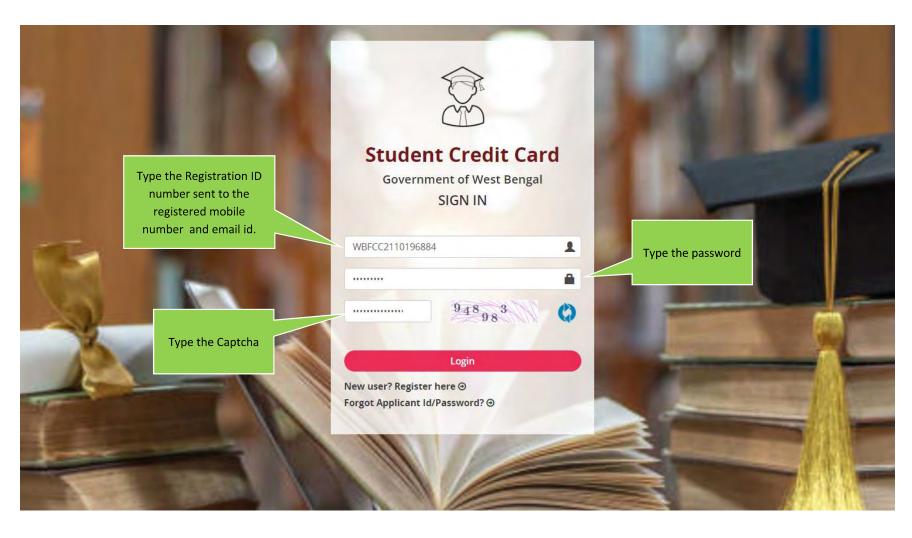

After successful registration, a student can login to the portal using the generated Registration Id (e.g. WBFCC2110196884), the password entered and the captcha.

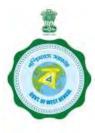

After logging in, the student can see the **Dashboard** – which gives the current status of the credit card application process. As can be seen, the **Dashboard** shows status Applicant Registration done.

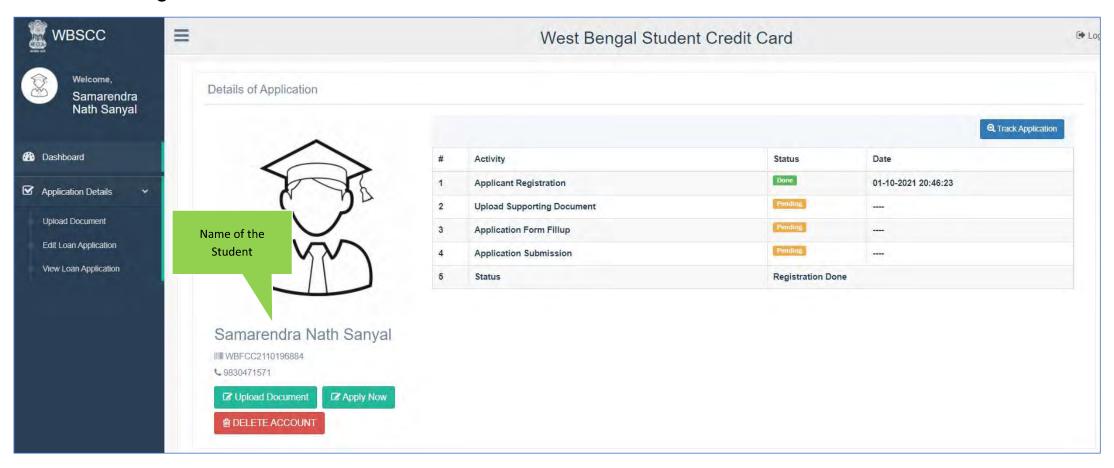

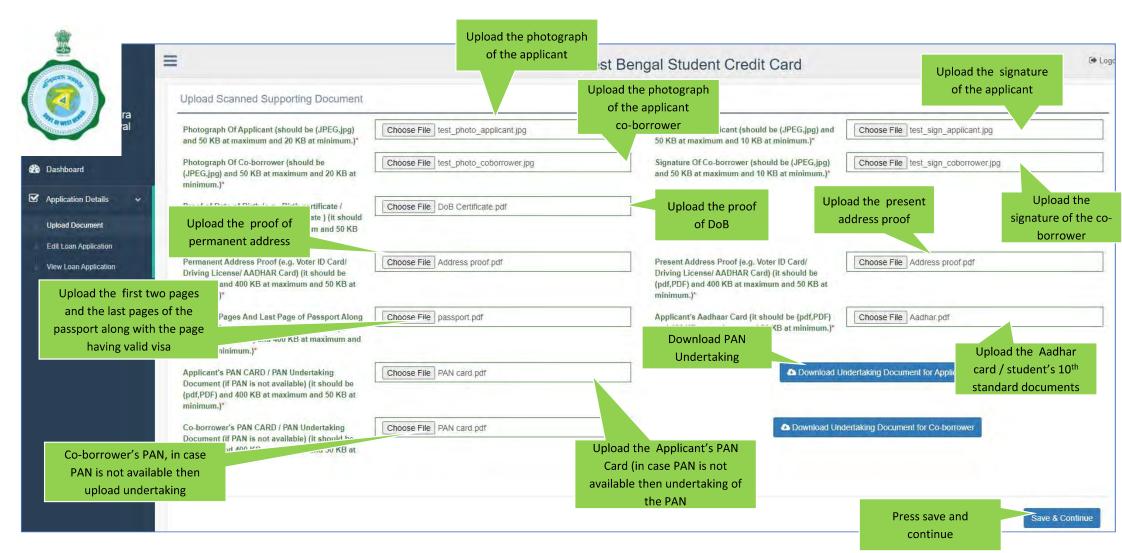

As a next mandatory step, all supporting documents need to be uploaded. Without completing this step successfully, *Application* page will not come up. These documents are needed for verification by Higher Education Department (HED) and sanctioning bank.

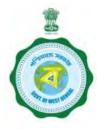

Once the upload of supporting files is complete, students can go ahead to open up the application page, enter the required information and submit the application. The initial part of the *Application* page contains the details entered by the student while doing the registration. These are not editable.

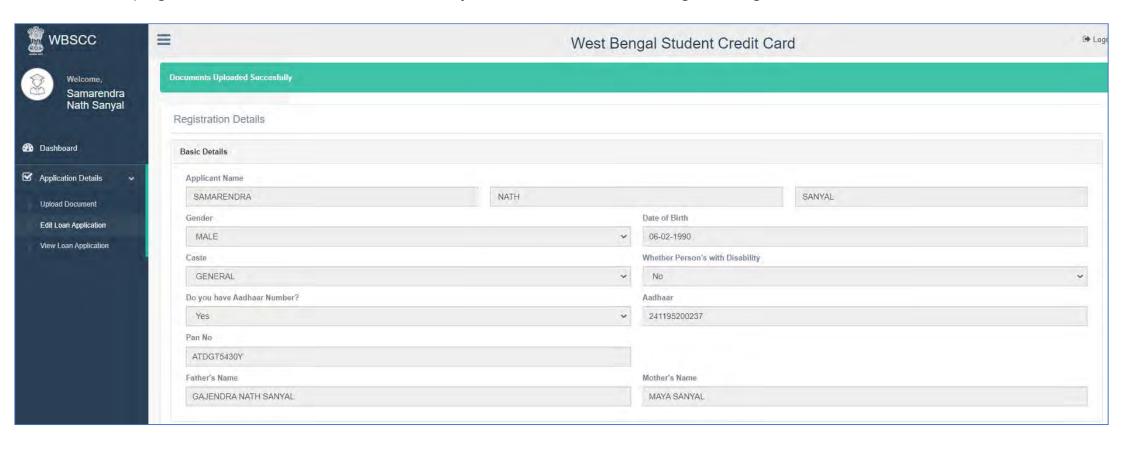

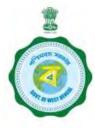

The information that need to be entered in the *Application* page are the ones which are specific to the student's application like the details of the institution admitted (or to be admitted), the course details (e.g. course name, duration, fees, etc.) and the details of the required loan (e.g. bank from which the student wants the loan from, amount of loan required, etc.).

| Educatio                         | onal Qualification Details         | Mention highest educational qualification  |                                                        |                           | Upload highest qualification certificate |
|----------------------------------|------------------------------------|--------------------------------------------|--------------------------------------------------------|---------------------------|------------------------------------------|
|                                  | Highest Education Qualification*   | BTech                                      | Highest Education Qualification Supportin Documen      |                           |                                          |
|                                  | GRE/GMAT Score                     | 320                                        | GRE/GMAT Supporting Document                           | Choose File GRE score.pdf |                                          |
| Institutio                       | on Details                         | Mention GRE / GMAT score                   |                                                        |                           | Upload GRE score                         |
| Mention the name of the admitted | , table of Admitted institution    | University of Sourthern California, Irvine | Country of Admitted Institution                        | United States of America  | calu                                     |
| institution                      | State of the Admitted Institution* | California                                 |                                                        | N                         | lention country name                     |
| Complet                          | te Address of the Institution      |                                            | Mention state name of Mention e the institution addres | mail                      | of the institution                       |
| Mention the officia              | al Official Addroses               | 315 Irvine Road                            | Mention official Email Address website                 | office@uci.edu.in         |                                          |
| address                          | Official Website*                  | www.uci.com                                |                                                        |                           |                                          |
|                                  | Contact Person's Name*             | HENRY RUTHERFORD                           | Contact Number of Contact Person                       | 8902347824                |                                          |
|                                  |                                    | Mention the contact person's name          | Mention the contact number of the contact person       |                           |                                          |

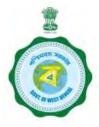

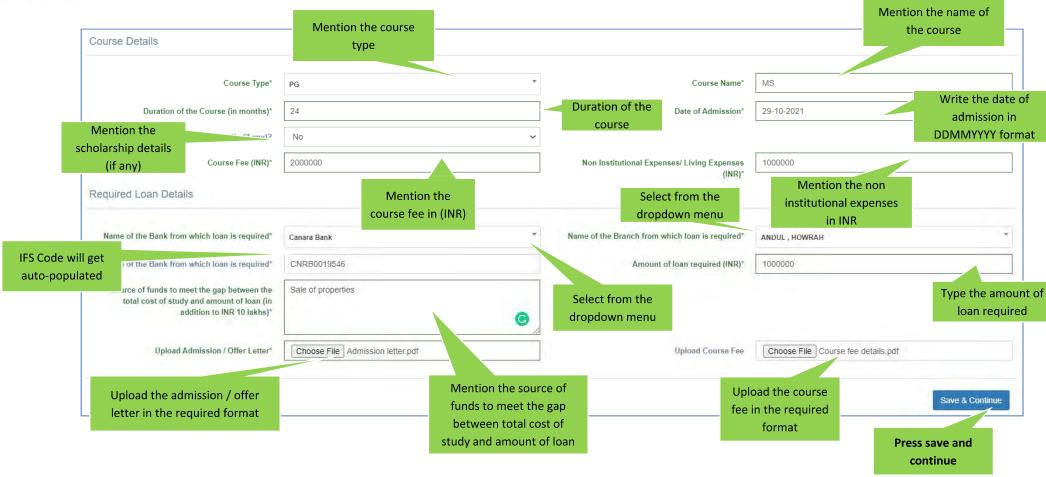

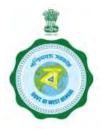

With that, the process of entering information by the student is complete. A *View Application* page comes up to enable the applicant review all information entered. The information specific to application can be edited, in case there is a need. Once the review is complete and there is nothing to be changed, the student can click on the *Submit Application* button to complete the application process.

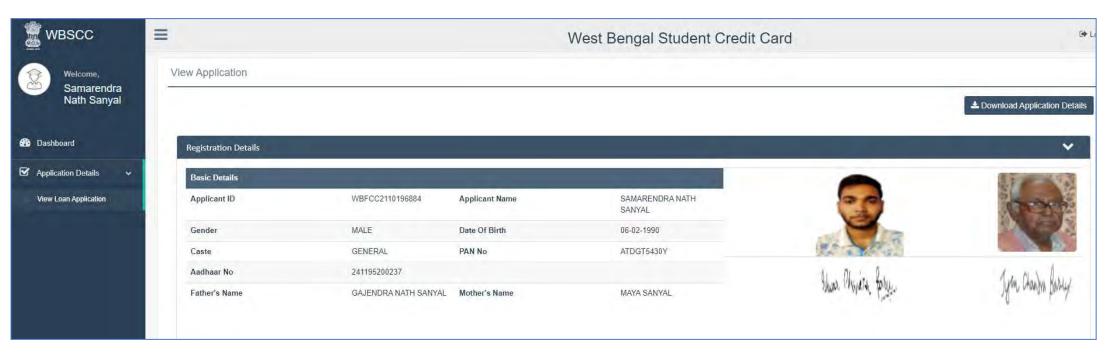

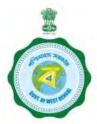

Once the application is submitted, the student can keep tracking the status of the application from the **Student Dashboard** using the **Track Application** button.

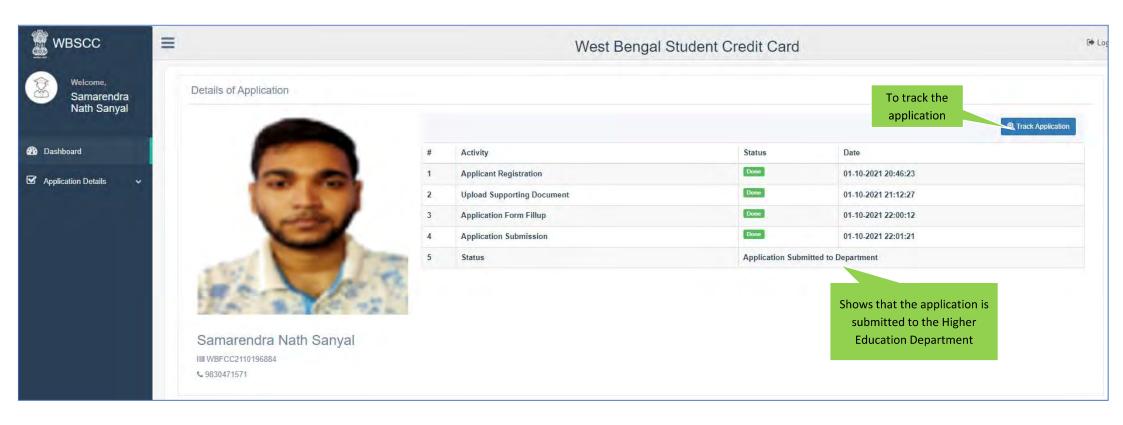

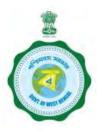

Also an SMS and also an email, as below, will be sent notifying successful submission of application.

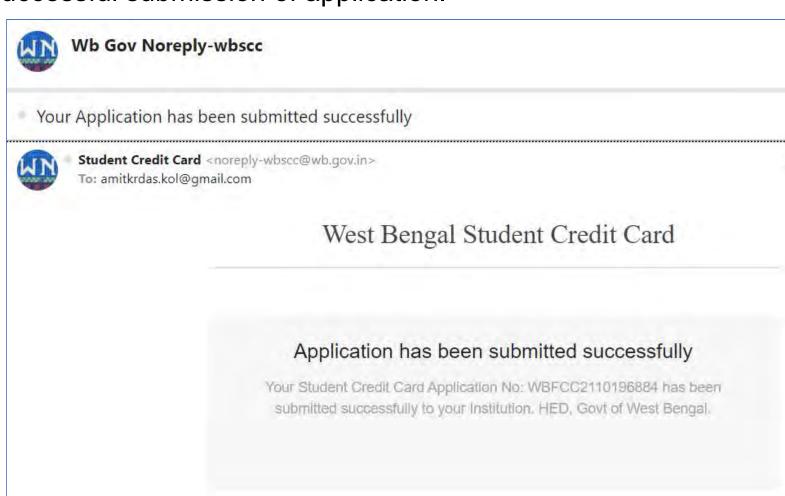